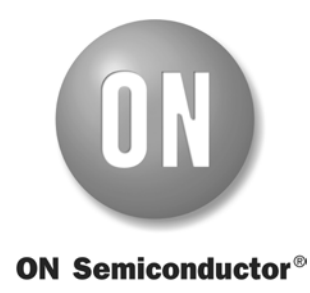

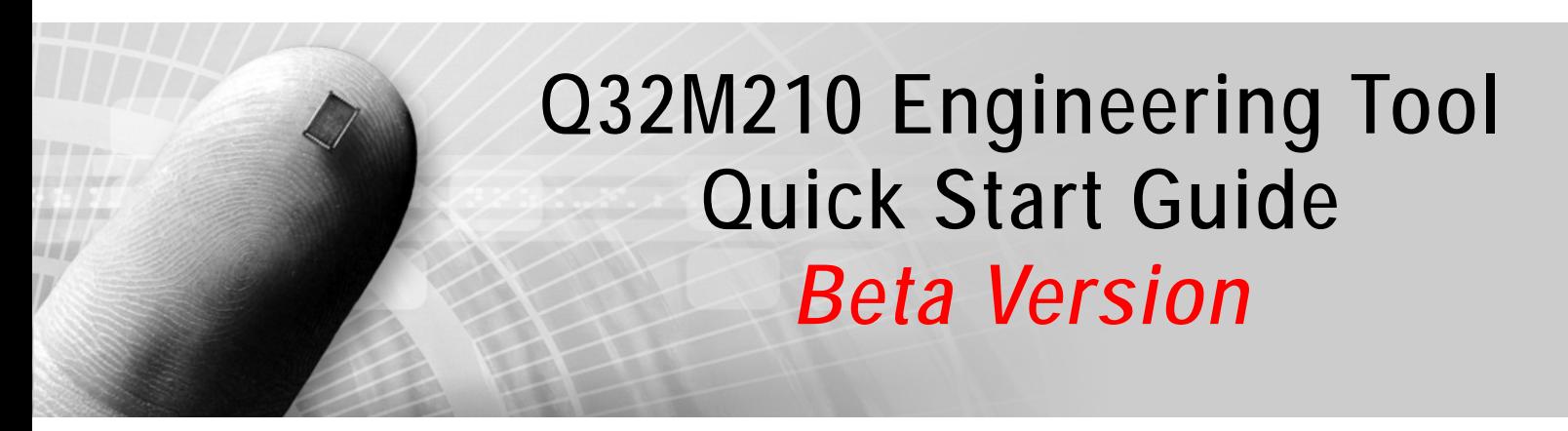

M-20767-001 ON Semiconductor June 2011

This document may not be redistributed or transmitted in any form.

Copyright © 2011 Semiconductor Components Industries, LLC d/b/a ON Semiconductor

ON Semiconductor and the ON logo are registered trademarks of Semiconductor Components Industries, LLC (ON Semiconductor). IAR Systems is a registered trademark of IAR Systems AB. All other brands, product names and company names mentioned herein may be trademarks or registered trademarks of their respective holders.

ON Semiconductor reserves the right to make changes without further notice to any products herein. ON Semiconductor makes no warranty, representation or guarantee regarding its products including suitability for any particular purpose, nor does ON Semiconductor assume any liability arising out of the application or use of any product or circuit, and specifically disclaims any and all liability, including without limitation special, consequential or incidental damages. "Typical" parameters which may be provided in ON Semiconductor data sheets and/or specifications can and do vary in different applications and actual performance may vary over time. All operating parameters, including "Typicals" must be validated for each customer application by customer's technical experts. ON Semiconductor does not convey any license under its patent rights nor the rights of others. ON Semiconductor products are not designed, intended, or authorized for use as components in systems intended for surgical implant into the body, or other applications intended to support or sustain life, or for any other application in which the failure of the ON Semiconductor product could create a situation where personal injury or death may occur, unless otherwise expressly agreed to in writing by ON Semiconductor and BUYER. Should Buyer purchase or use ON Semiconductor products for any such unintended or unauthorized application, Buyer shall indemnify and hold ON Semiconductor and its officers, employees, subsidiaries, affiliates, and distributors harmless against all claims, costs, damages, and expenses, and reasonable attorney fees arising out of, directly or indirectly, any claim of personal injury or death associated with such unintended or unauthorized use, even if such claim alleges that ON Semiconductor was negligent regarding the design or manufacture of the part. ON Semiconductor is an Equal Opportunity/Affirmative Action Employer. Literature is subject to all applicable copyright laws and is not for resale in any manner.

To maintain the quality of our publications, we request your comments on the accuracy, clarity, organization, and value of this document.

Address correspondence to: ON Semiconductor 200-611 Kumpf Drive Waterloo, Ontario, Canada N2V 1K8 Tel: +1 519 884 9696

Website www.onsemi.com

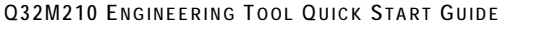

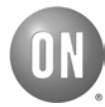

# TABLE OF CONTENTS

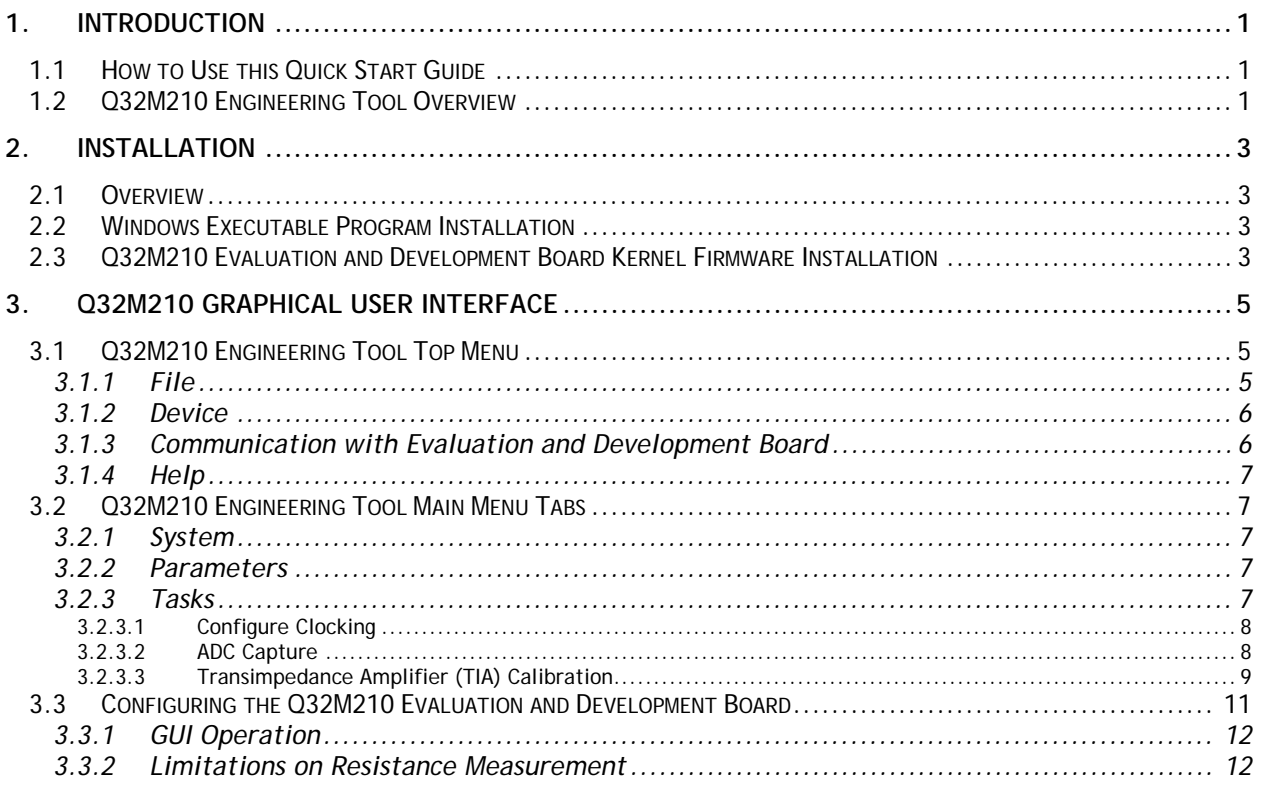

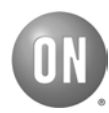

# **LIST OF FIGURES**

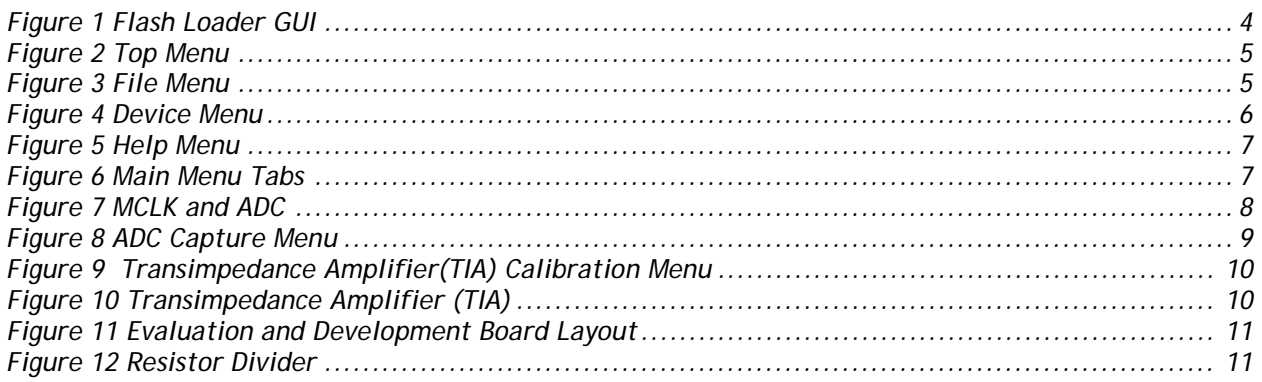

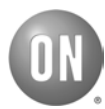

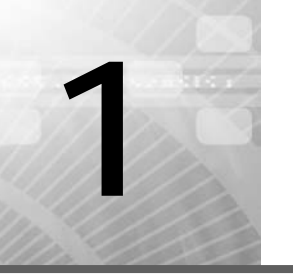

# <span id="page-4-0"></span>**1** *Introduction*

The Q32M210 Engineering Tool is a Windows® application that allows the evaluation of the Q32M210 hardware in a Q32M210 Evaluation and Development Board.

# <span id="page-4-1"></span>**1.1 HOW TO USE THIS QUICK START GUIDE**

This quick start guide is intended to be used with the Q32M210 documents shown below:

- Q32M210 Installation Guide
- Q32M210 Programmer's Guide
- Q32M210 Firmware Reference Manual
- Q32M210 Evaluation and Development Board Manual
- Q32M210 Data Sheet

# <span id="page-4-2"></span>**1.2 Q32M210 ENGINEERING TOOL OVERVIEW**

The following components are needed in order to install and operate the Q32M210 Engineering Tool.

- Q32M210 Evaluation and Development Board
- EngTool.msi install program
- Q32M210 Flash Loader
- Optional resistors or current source for calibration of PGA and ADC
- Optional resistive divider for Vref/2 voltage source

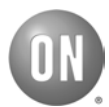

*This page left blank for printing purposes.*

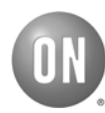

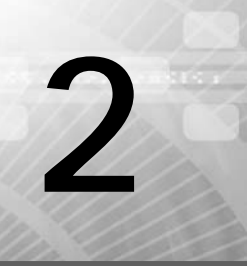

# <span id="page-6-0"></span>**2** *Installation*

# <span id="page-6-1"></span>**2.1 OVERVIEW**

There are two steps necessary to install the Q32M210 Engineering tool:

- 1) Windows executable program installation
- 2) Q32M210 Evaluation and Development Board kernel firmware installation

# <span id="page-6-2"></span>**2.2 WINDOWS EXECUTABLE PROGRAM INSTALLATION**

The Q32M210 Engineering Tool requires the .NET 4.0 Client Profile to be installed prior to installing the Engineering Tool.

The client profile is available from Microsoft at the following location:

[http://www.microsoft.com/downloads/en/details.aspx?FamilyID=5765d7a8-7722-4888-a970](http://www.microsoft.com/downloads/en/details.aspx?FamilyID=5765d7a8-7722-4888-a970-ac39b33fd8ab&displaylang=en) [ac39b33fd8ab&displaylang=en](http://www.microsoft.com/downloads/en/details.aspx?FamilyID=5765d7a8-7722-4888-a970-ac39b33fd8ab&displaylang=en)

- 1) Download and run dotNetFx40\_Client\_setup.exe
- 2) Install the Windows executable by running EngTool-VERSION.msi.

# <span id="page-6-3"></span>**2.3 Q32M210 EVALUATION AND DEVELOPMENT BOARD KERNEL FIRMWARE INSTALLATION**

The Engineering Tool requires the Q32M210 "Kernel" firmware image to be loaded on the Evaluation and Development Board. To install the kernel, install and run the Q32M210 Flash Loader application, which can be obtained from ON Semiconductor.

If the IAR programming environment is available, the image can also be loaded from within the IAR tools by creating an "Externally built executable" project and adding the Kernel.hex file from the directory specified below.

- Connect the USB cable to the DEBUG USB connector
- Launch the Q32M210 Flash Loader Application

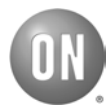

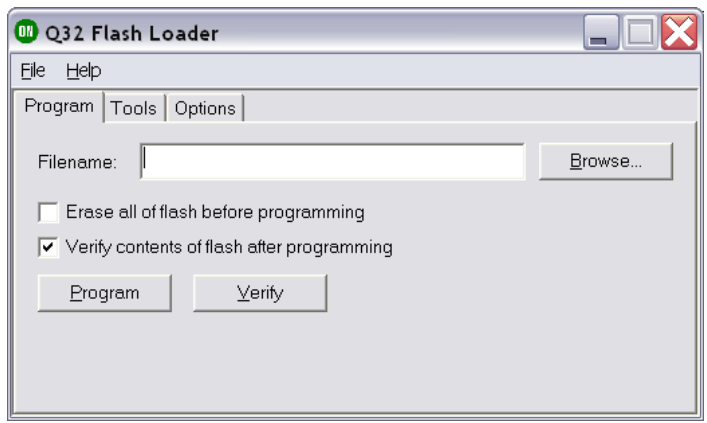

#### **Figure 1 Flash Loader GUI**

- <span id="page-7-0"></span>• Click "Browse" and select the firmware image.
- The firmware image is installed with the Engineering Tool and can be found at: C:\Program Files\ON Semiconductor\Q32M210 Engineering Tool\firmware\Kernel.hex
- Select "Program".
- Connect the USB cable to the USB connector.
- If power is provided to the board via the J1 external power connector (i.e. not via USB), reset the chip by pressing the RSTB button.
- Power cycle or reset the chip to start up the kernel application.

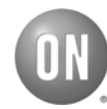

<span id="page-8-0"></span>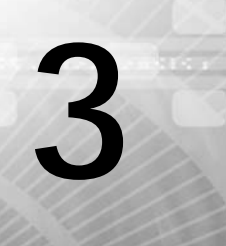

# <span id="page-8-1"></span>**3.1 Q32M210 ENGINEERING TOOL TOP MENU**

The common menu items for the Q32M210 Engineering Tool GUI are shown below.

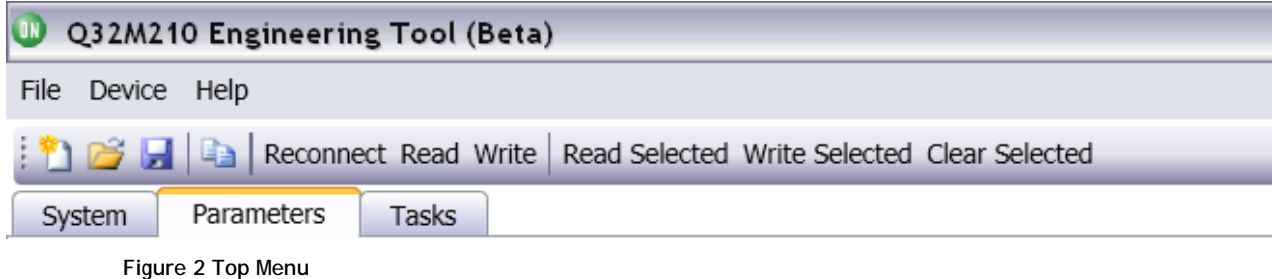

<span id="page-8-3"></span><span id="page-8-2"></span>The menu bar of the Q32M210 Engineering Tool contains the following menu selections:

## **3.1.1 File**

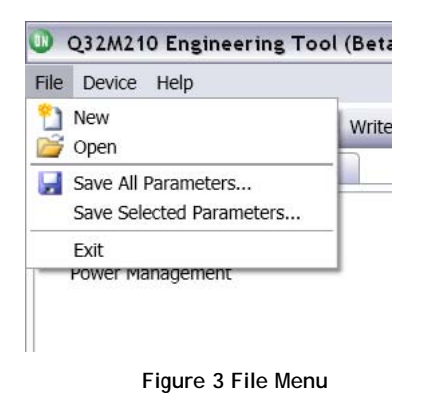

<span id="page-8-4"></span>This menu allows parameters to be saved and recalled from a file as shown in the figure above.

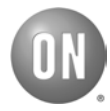

## <span id="page-9-0"></span>**3.1.2 Device**

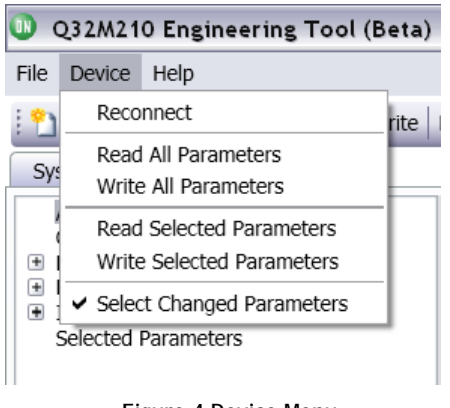

**Figure 4 Device Menu**

<span id="page-9-2"></span><span id="page-9-1"></span>This menu provides multiple functions as described in the sections below.

## **3.1.3 Communication with Evaluation and Development Board**

#### **Reconnect**

This command establishes, or re-establishes connection with the Evaluation and Development Board.

- Ensure that the USB cable is connected to the USB connector on the Evaluation and Development Board.
- Click the "Reconnect" button in the Device menu.

#### **Read All Parameters**

This command populates the "values" column in the Parameters tab with the contents of the Q32M210 memory registers.

#### **Write All Parameters**

This command writes to most parameters whether they are selected or not. Note that certain parameters (particularly those that can disrupt USB communications) are not written unless they are explicitly selected.

#### **Reading and Writing Selected Parameters**

Specific parameters may be read or written by checking the boxes next to the parameter names on the pages under the "Parameters" tab. These parameters may be read or written by clicking "Read Selected" or "Write Selected" respectively.

The list of currently selected parameters can be found on the "Selected Parameters" page under the "Parameters" tab and can be cleared by clicking the "Clear Selected" button. In most cases, it is most convenient to simply read and write all parameters.

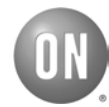

## <span id="page-10-0"></span>**3.1.4 Help**

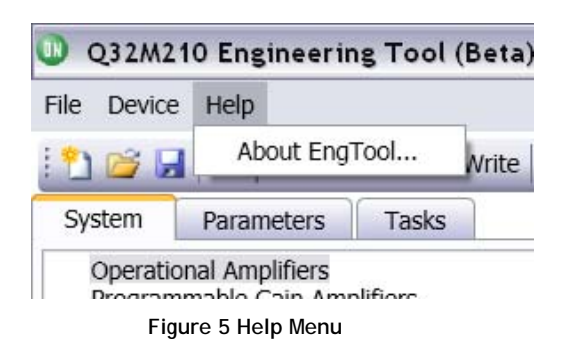

<span id="page-10-5"></span><span id="page-10-1"></span>This selection provides the version information of the Q32M210 Engineering Tool.

# **3.2 Q32M210 ENGINEERING TOOL MAIN MENU TABS**

<span id="page-10-6"></span>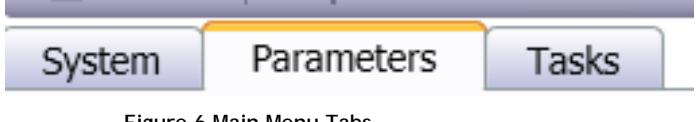

**Figure 6 Main Menu Tabs**

<span id="page-10-2"></span>There are three main tabs in the main GUI of the Q32M210 Engineering Tool:

## **3.2.1 System**

The sub-sections of this tab allow the configuration of opamps, PGA's, D/A converters, power management of the Q32M210. The parameters displayed in this tab are an alternate view of the parameters available on the "Parameters" tab, described below.

The "Parameters" tab includes the complete set of parameters associated with each block, while the "System" tab displays the most commonly used subset.

Parameter values are entered and displayed in decimal value in the System tab. In order to send the updated parameter values to the Evaluation and Development Board when using the System subsection menus, click anywhere outside of the parameter box and then select "write " in the top menu to effect the changed of value.

### <span id="page-10-3"></span>**3.2.2 Parameters**

Parameter values of the Q32M210 subsystems can be examined and modified in this section of the GUI.

Please refer to the Q32M210 Hardware Reference Manual for detailed information on the contents of the individual registers.

## <span id="page-10-4"></span>**3.2.3 Tasks**

The Tasks tab contains three main applications for key Q32M210 functions

- o Configure Clocking
- o ADC Capture

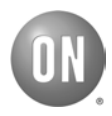

#### o TIA Calibration

<span id="page-11-0"></span>A description of these tabs is provided in the sections below.

### **3.2.3.1 Configure Clocking**

This section provides information and configuration options for the Q32M210 MCLK and ADC Sampling rate. The MCLK clock domain is the main clock domain divided from RCLK, which is the primary root clock.

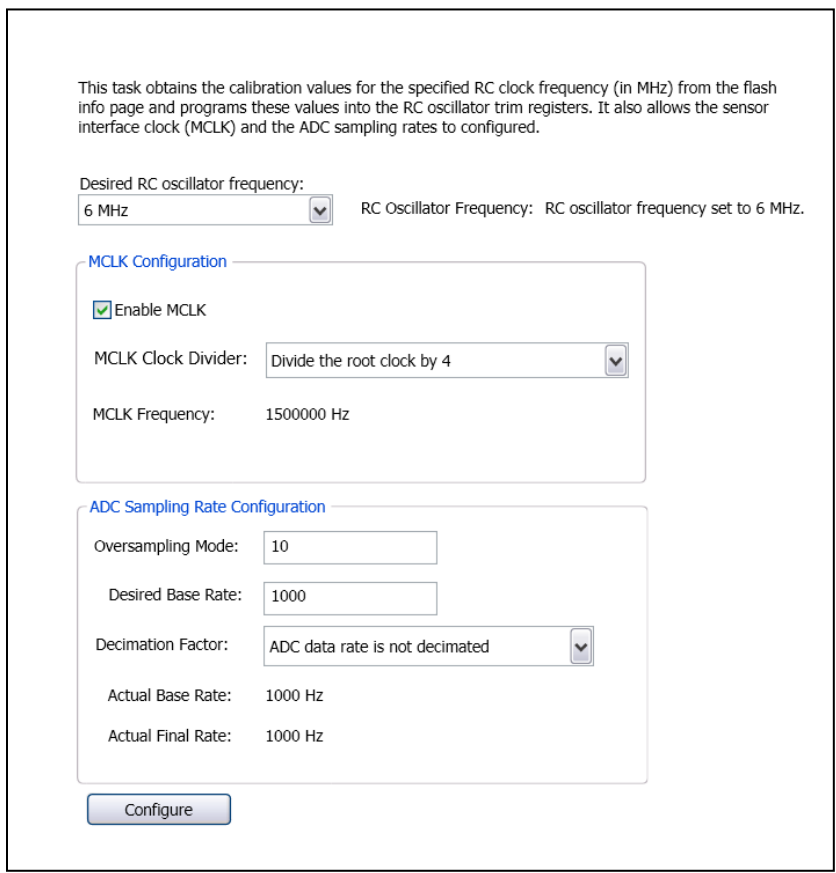

**Figure 7 MCLK and ADC**

<span id="page-11-2"></span>Before using the sensor interface, it is necessary to set a calibrated oscillator frequency.

The oscillator frequency can be easily configured as described below:

- Ensure "Enable MCLK" is selected
- Select the desired frequency in the drop down menu
- Click "Configure"

### <span id="page-11-1"></span>**3.2.3.2 ADC Capture**

This task allows the user to enter in a specific number of samples to be captured by any combination of ADC channels, and display a statistical representation of the data in the GUI.

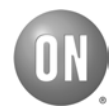

The task also provides options for triggering with a switch on the Evaluation and Development Board and for copying the collected data samples onto the Windows clipboard. The data can then be pasted into another application, such as Microsoft Excel.

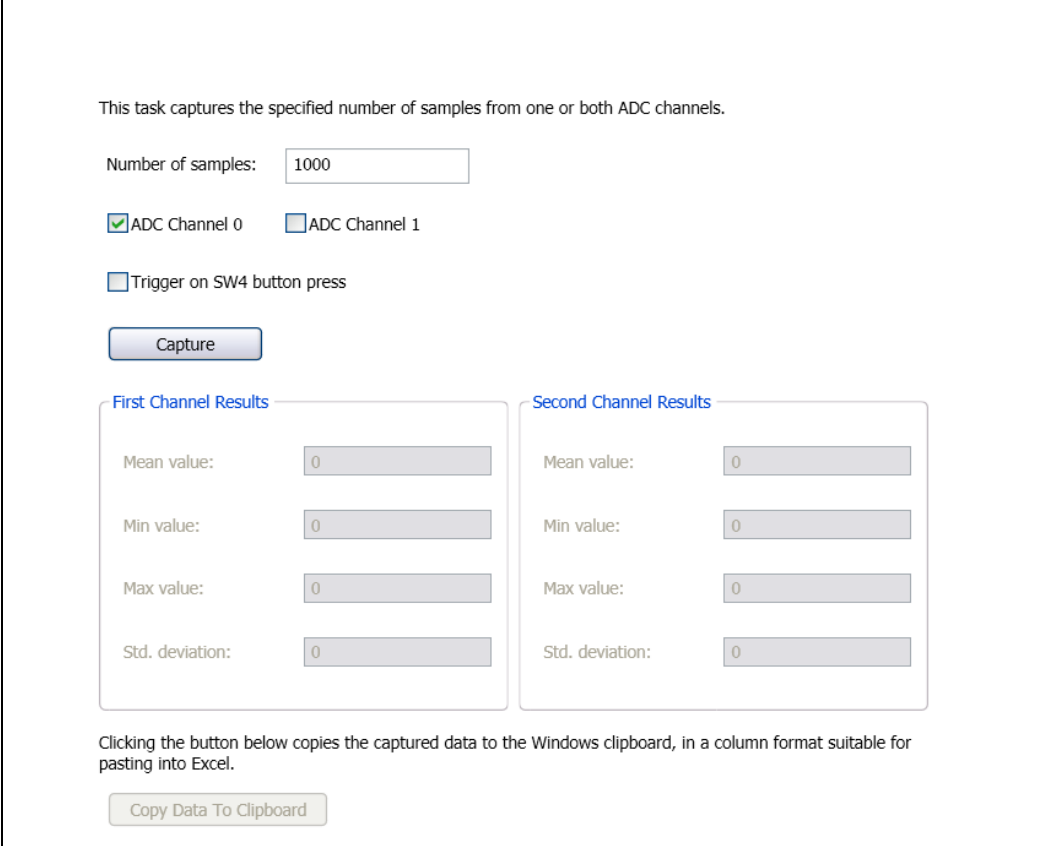

<span id="page-12-1"></span>**Figure 8 ADC Capture Menu**

## <span id="page-12-0"></span>**3.2.3.3 Transimpedance Amplifier (TIA) Calibration**

This task allows a user to calibrate and evaluate the performance of a transimpedance amplifier based on the analog front end and A/D hardware of the Q32M210.

The TIA calibration interface is shown in the diagram below.

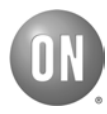

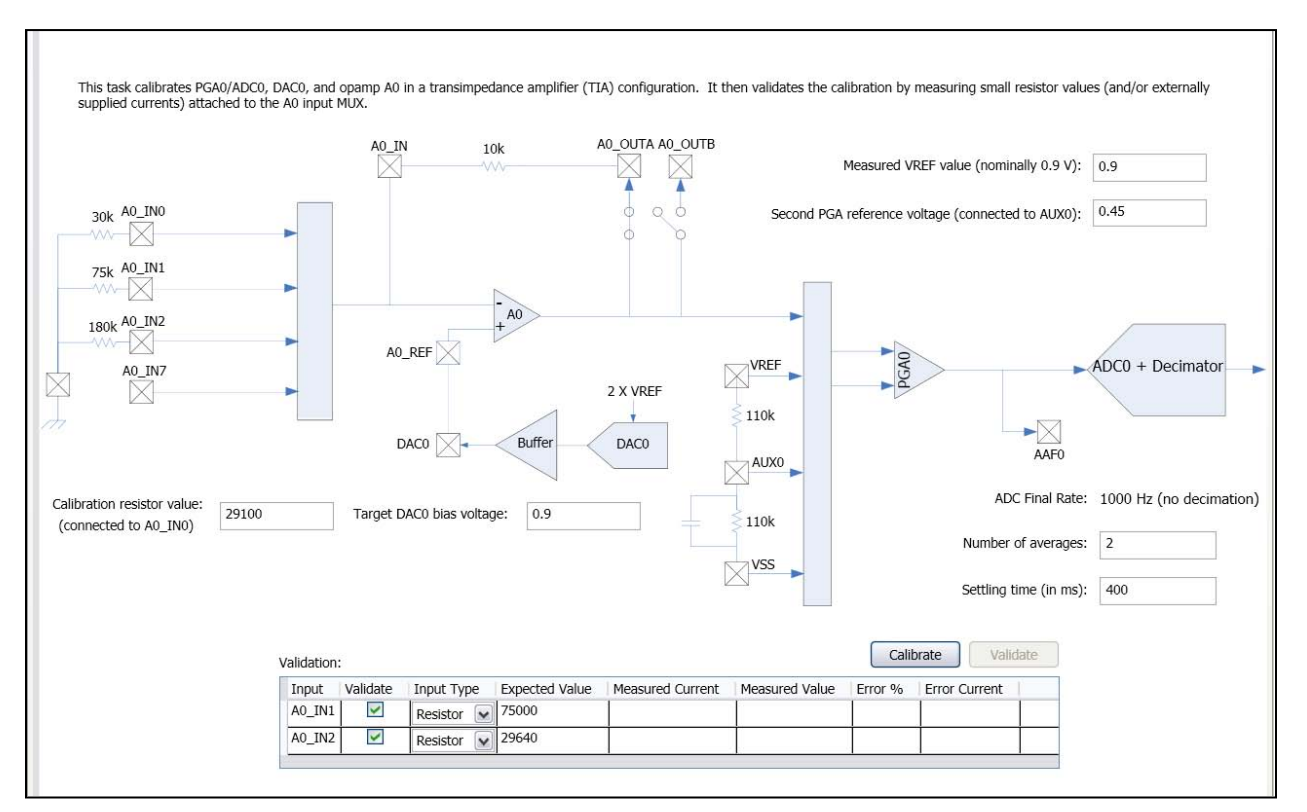

**Figure 9 Transimpedance Amplifier(TIA) Calibration Menu** 

<span id="page-13-0"></span>Applications such as blood glucose monitoring and temperature measurement require the Q32M210 microcontroller to measure and display an input current in terms of output voltage. This current to voltage translation can be provided by a transimpedance (TIA), and is shown in the diagram below.

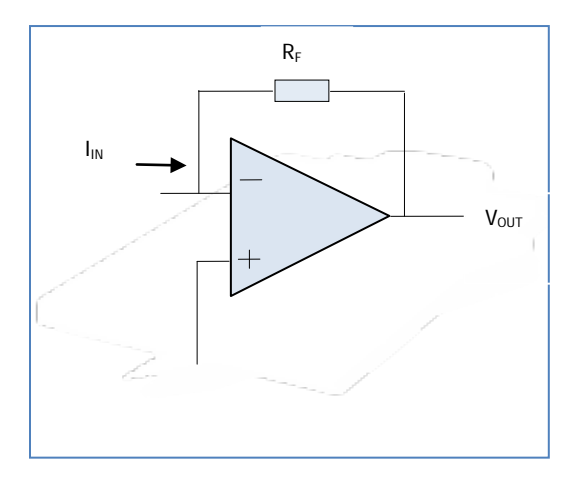

**Figure 10 Transimpedance Amplifier (TIA)**

<span id="page-13-1"></span>By referring to the GUI, it can be seen that the Q32M210 opamp A0 (labeled AMP0 on the Evaluation and Development Board) is used for this application.

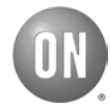

# <span id="page-14-0"></span>**3.3 CONFIGURING THE Q32M210 EVALUATION AND DEVELOPMENT BOARD**

Please refer to ON Semiconductor Document number M-20693-002 *"Evaluation and Development Board Manual"* for detailed information on the Q32M210 EDK.

The layout of the board is shown below for reference.

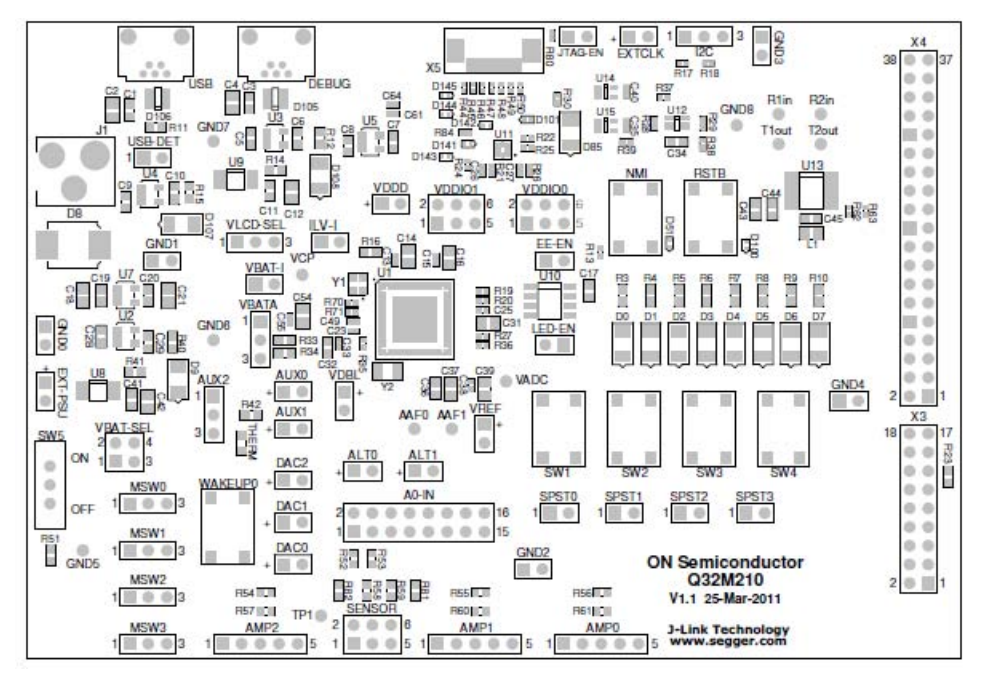

**Figure 11 Evaluation and Development Board Layout**

<span id="page-14-1"></span>The following modifications to the EDK hardware are required in order to implement a transimpedance amplifier for use with the TIA calibration tool.

1) Create a voltage reference of Vref/2 for PGA0. This can be accomplished with a resistive voltage divider network connected between Vref and ground. Connect Vref/2 to the AUX0 input (pin 1, labelled "+").

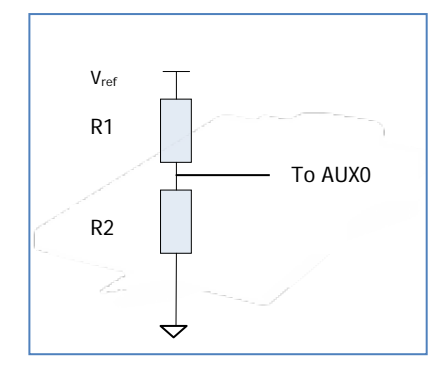

<span id="page-14-2"></span>**Figure 12 Resistor Divider**

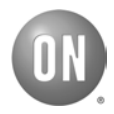

- 2) Connect a wire from the DAC 0 output header (pin 1, labelled "+") to the AUX0 input located on header AMP0 pin2
- 3) Populate R61 with a 10K  $R_f$  resistor
- 4) Connect a known reference resistor between pins 1 and 2 of the A0-IN header.
- 5) Connect two known validation resistors between pins 3-4 and 5-6 respectively on header A0-IN.

### <span id="page-15-0"></span>**3.3.1 GUI Operation**

- With the reference and measurement resistors in place, ensure that the Evaluation and Development Board is powered and connected to the host PC.
- Enter the value of the calibration resistor in the Calibration Resistor Value Box
- Enter the value of the validation resistors in the Calibration Resistor Value Box
- Press the Calibrate button to calibrate the gain and offset of the PGA and ADC.
- Press the Validate button to measure the value of the validation resistors

## <span id="page-15-1"></span>**3.3.2 Limitations on Resistance Measurement**

The choice of a 10K resistor for the  $R_f$  resistor in the TIA will limit the maximum current, and minimum resistance that can be measured with this application.

With a 10K resistor, the measurement error will increase as the validation resistor value decreases towards 10K. For greatest accuracy, use a validation resistor value greater than 15K.

Also, as the validation resistor value increases and input current values decrease, input referred noise and residual offset will become a significant source of error.

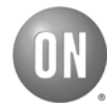

*This page left blank for printing purposes.*

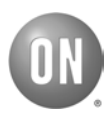

#### **Global Headquarters**

ON Semiconductor 5005 East McDowell Road Phoenix, Arizona 85008 USA Tel: +1 602 244 6600

**Website** www.onsemi.com Copyright © 2011 Semiconductor Components Industries, LLC d/b/a ON Semiconductor. ON Semiconductor and the ON logo<br>are registered trademarks of Semiconductor Components<br>Industries, LLC (ON Semiconductor). IAR Systems is a<br>registered trademark of IAR Systems AB. All other brands,<br>

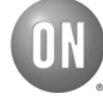